## **1. Configuring Azure and EBP for a simple demo**

These steps assume you already have an Azure subscription and at least familiarity with the Azure portal.

Create a new App Service

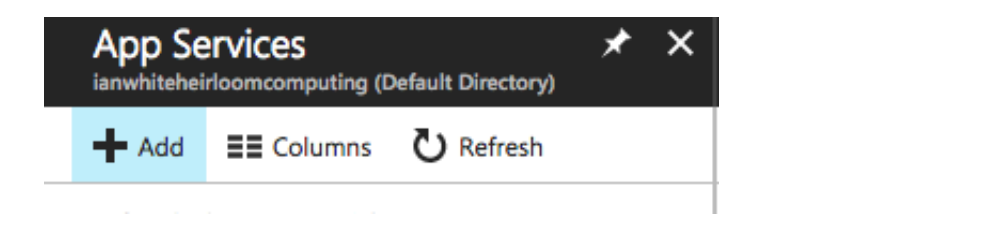

## Search for Apache Tomcat 8

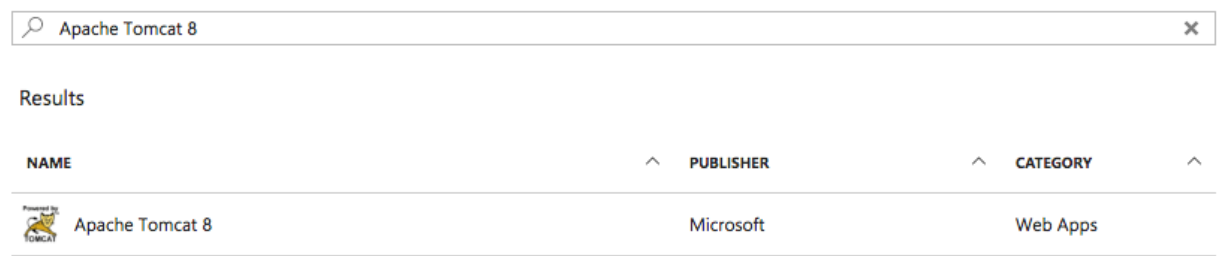

Click Apache Tomcat 8 and then click 'Create' on right hand side Name the app and either use an existing resource group or choose a new one

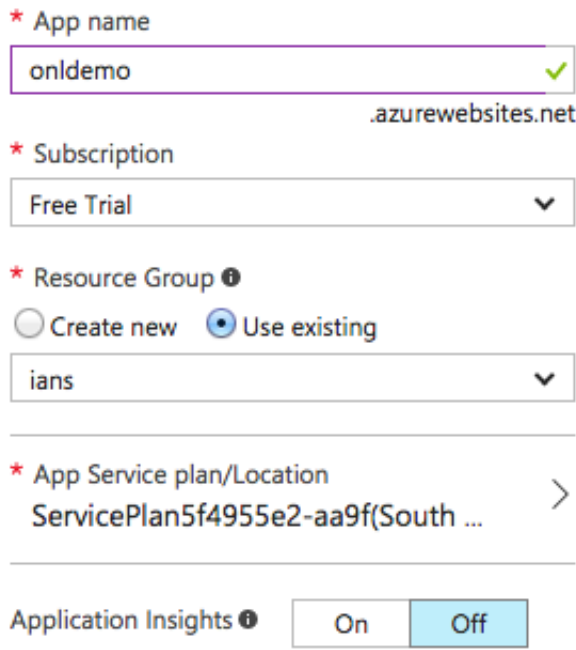

Click Create

Wait a certain amount of time until the application is up.

If the application profile screen does not appear you can bring it up by clicking on the app in your resources list

Click Deployment credentials and set up a username and password:

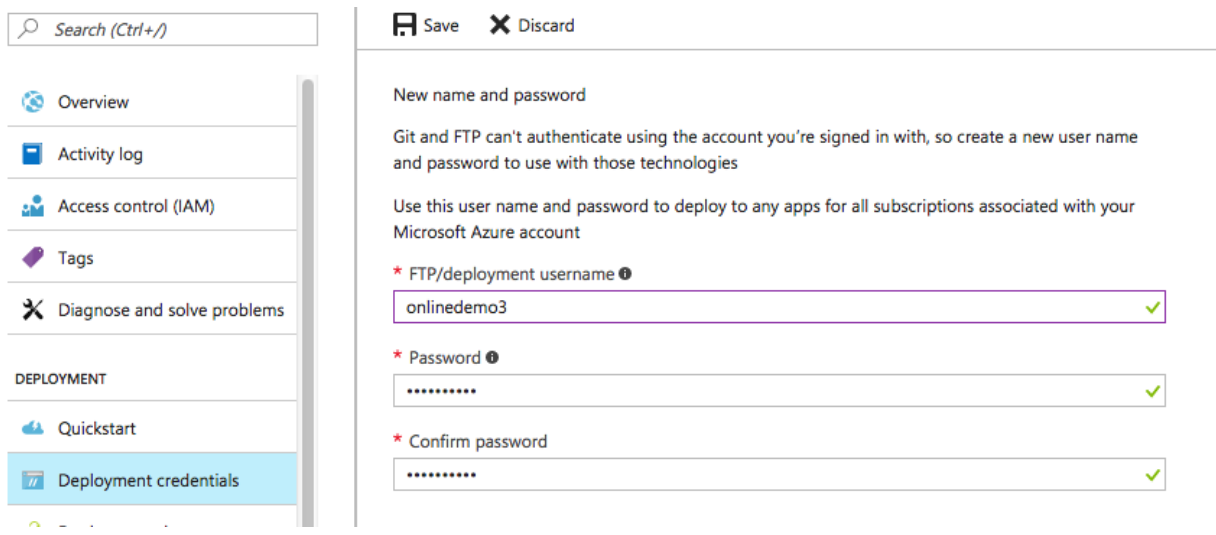

Click Properties (under Settings) and take note of the ip addresses and ftp hostname:

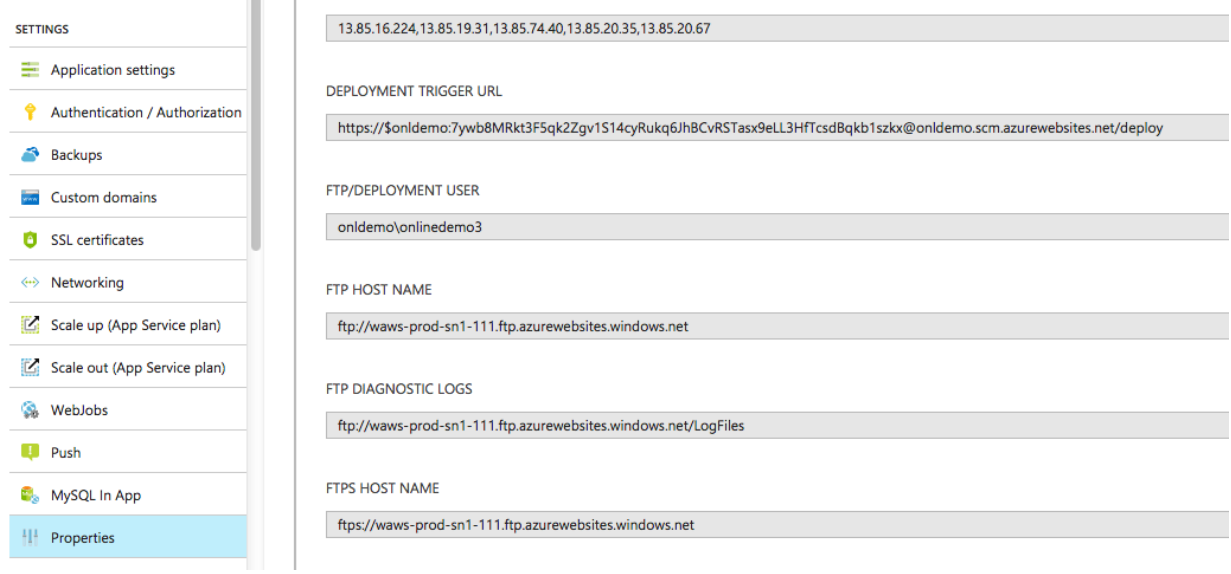

Right click the url in the properties window and open in a new tab. That will eventually load Tomcat.

Under Development Tools, click Advanced Tools, then the Go hyperlink:

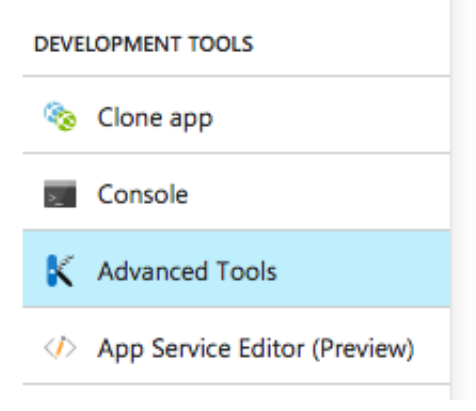

## **Advanced Tools**

Advanced Tools provides a collection of developer oriente

Go →

Click Debug Console /CMD

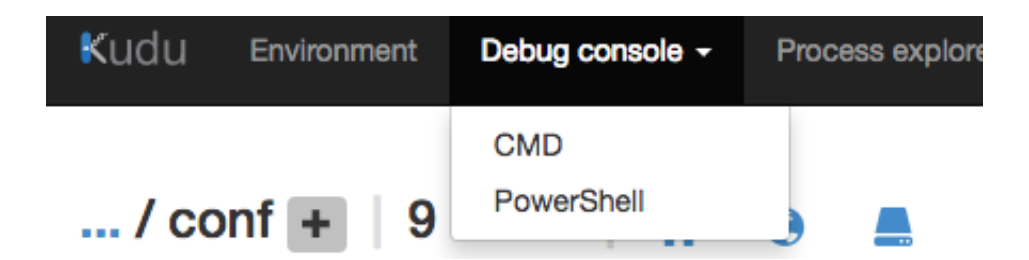

CD to d:\home\site\wwwroot\bin\apache-tomcat-8.0.44\conf

Click the Pen icon to the left of tomcat-users.xml:

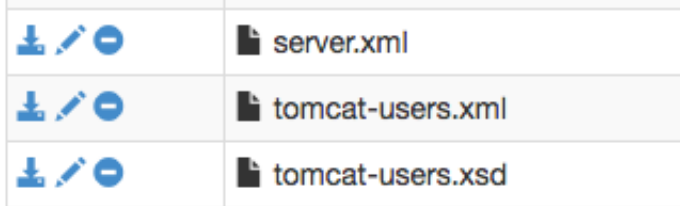

Insert the following above </tomcat-users>:

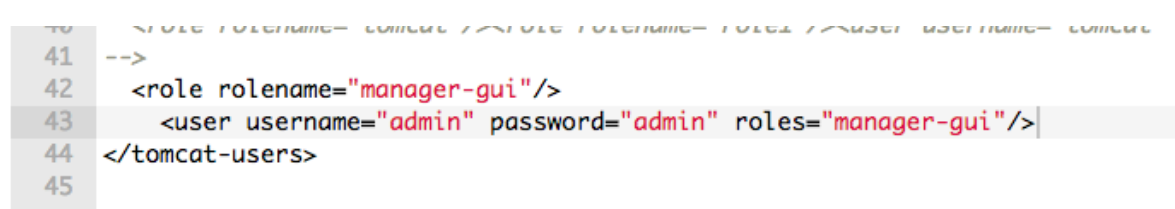

Save the file

Go back to the dashboard and restart the app service using the (…) top right menu on the service

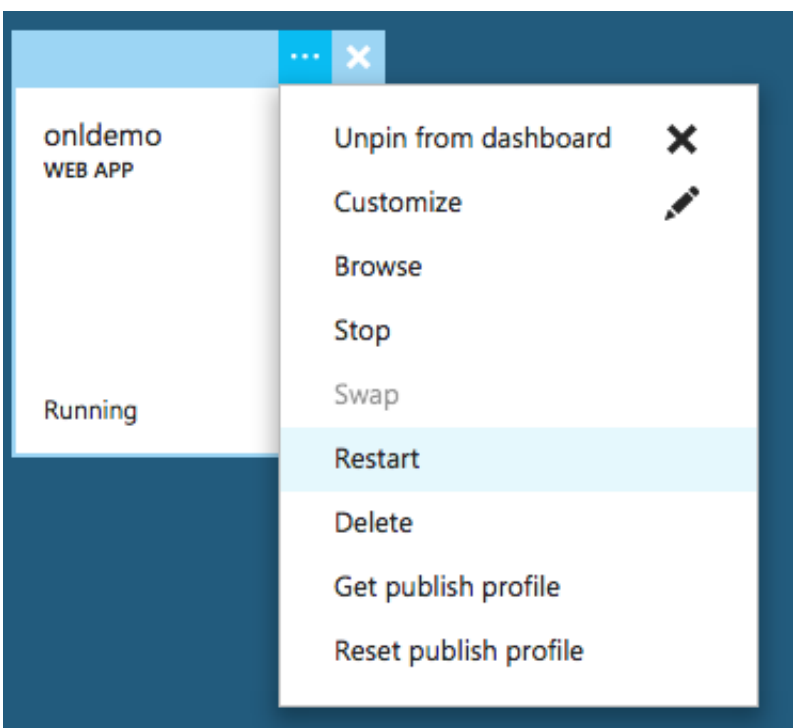

Create a new SQL server:

Click SQL databases in the left hand menu and then click 'Create SQL databases:

No SQL databases to display

Try changing your filters if you don't see what you're looking for.

**Create SQL databases** 

Create a new SQL database:

Click the 'Server' field,then and configure a new server:

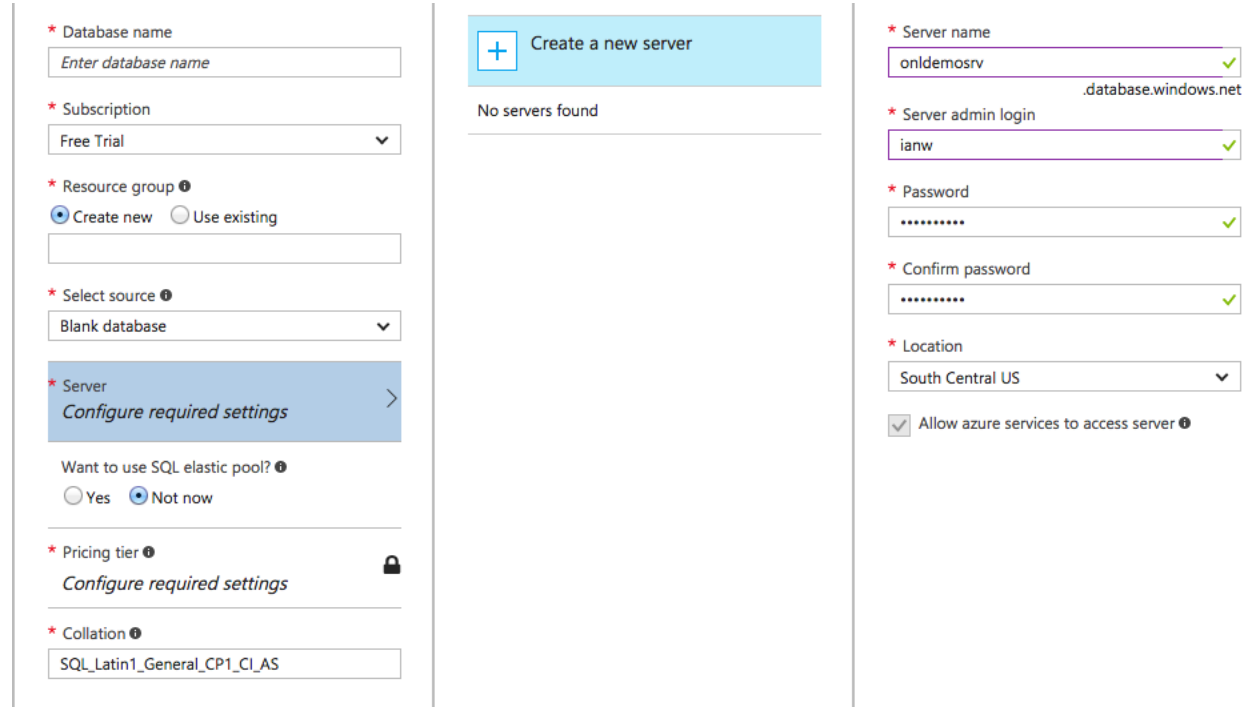

Click 'Select' at the bottom of the server configure panel. Fill in the database information and click 'Create':

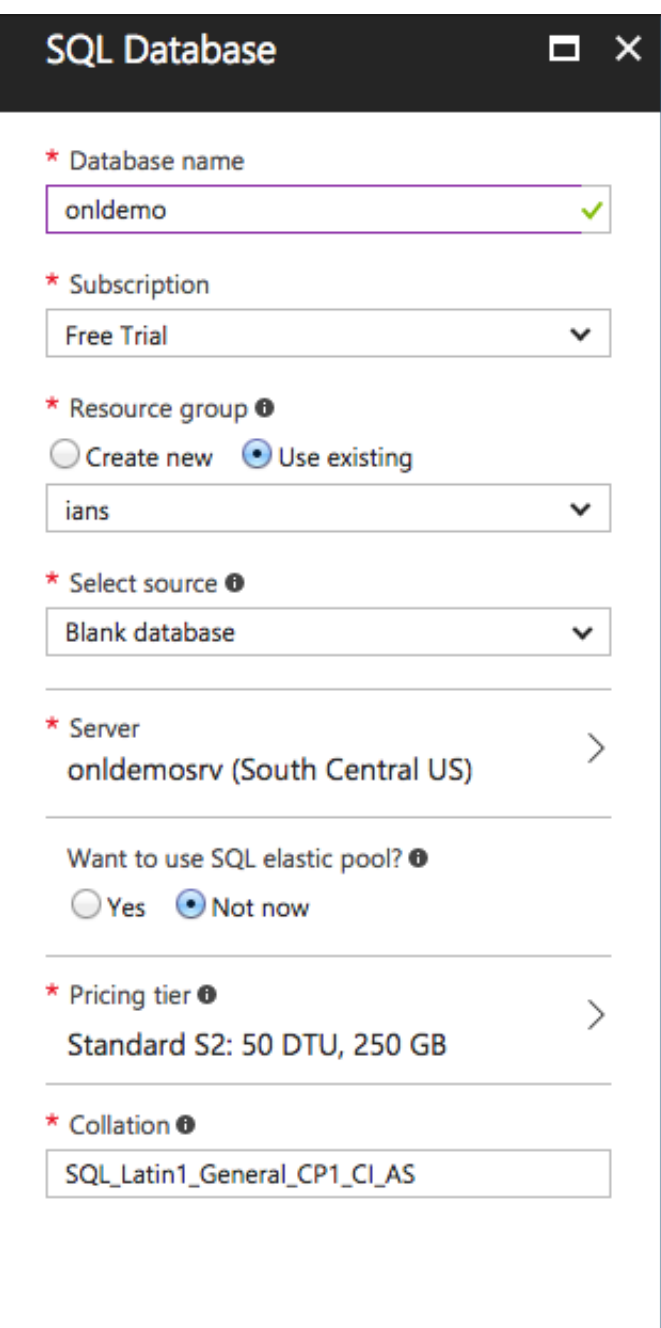

Once the DB is deployed..

Add your apps ip addresses, plus your own local ip address to the firewall. From the DB overview, click 'Set server firewall':

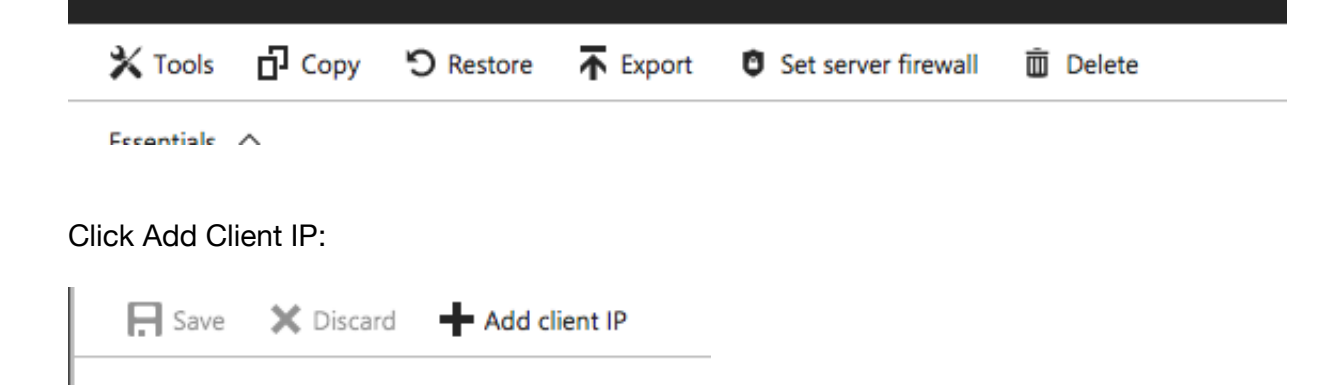

And then Save. Then add each of your app ip addresses, clicking Save each time.

In Settings/Properties click 'Show Database connection strings':

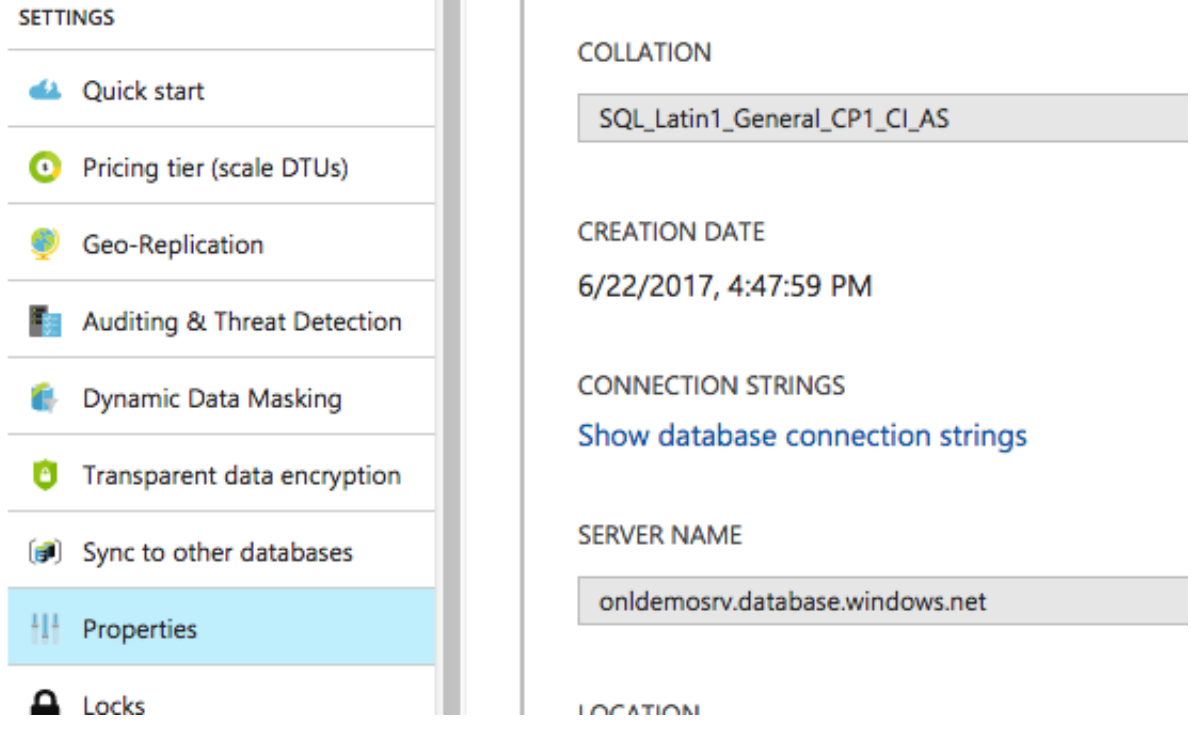

Click JDBC and make a note of the connection string:

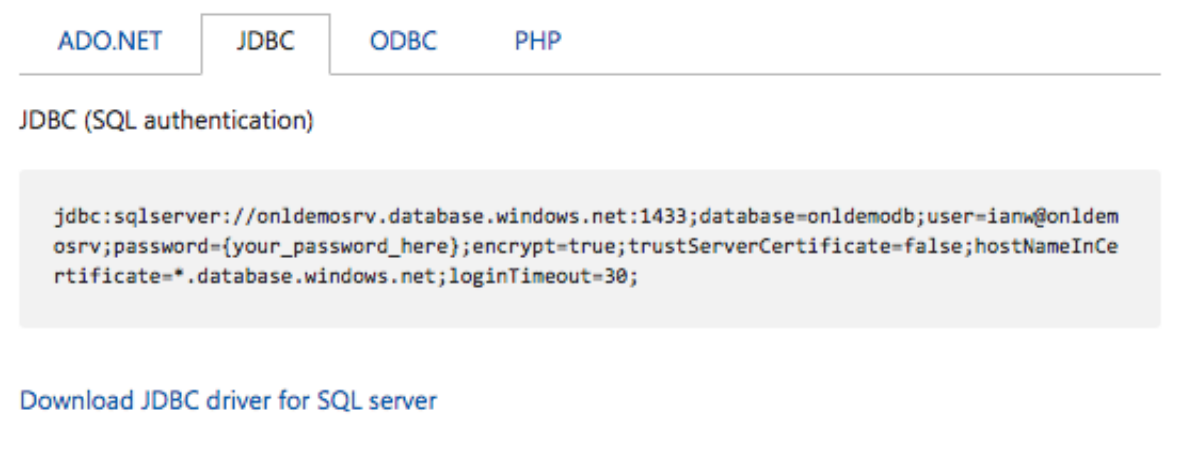

Using RazorSQL or similar conned to the database and create a table using the following SQL:

```
CREATE TABLE dbo.ONLDEMO_TABLE1 (
   NAME varchar(16) NOT NULL,
   PHONE int NOT NULL,
   PRIMARY KEY (PHONE)
);
```
Use the Application server CMD console (in the browser window) to create a directory D:\Home\JES

Download and unpack the latest EBP from here:<http://www.elasticcobol.com/downloads/ebp/>

Go to the browser tab for you application and click 'Manager App' (may take a while as app restarted):

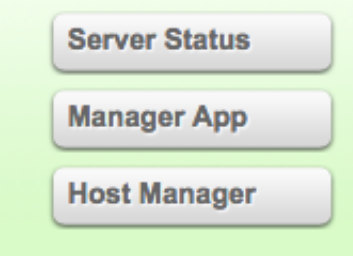

Enter admin/admin as user/password

Deploy EBP by clicking 'Choose File' , selecting the EBP##nn.n.nn.war file and the click 'Deploy':

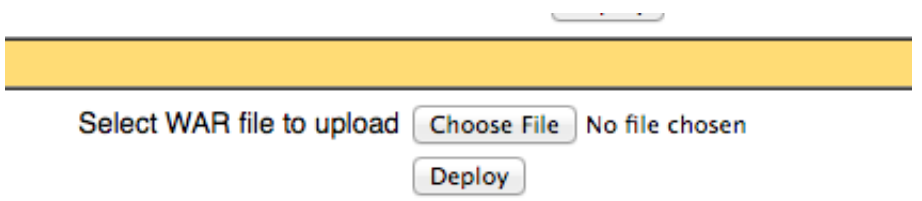

The screen should refresh, otherwise press F5 and you'll see EBP listed as a deploy application:

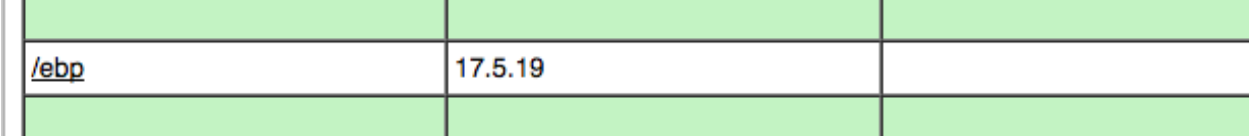

If you see a 403 access denied, simply remove all the trailing string from the URL so it's just the site name and refresh your browser then redeploy:

## **403 Access Denied**

You are not authorized to view this page.

If you have already configured the Manager application to allow access and you have used your browsers back button, protection by returning to the main Manager page. Once you return to this page, you will be able to continue using the

If you have not changed any configuration files, please examine the file conf/tomcat-users.xml in your installatic

For example, to add the manager-gui role to a user named tomcat with a password of s3cret, add the following

```
<role rolename="manager-gui"/>
<user username="tomcat" password="s3cret" roles="manager-gui"/>
```
Note that for Tomcat 7 onwards, the roles required to use the manager application were changed from the single mana

. manager\_gui<sup>2</sup> - allows access to the HTML GUI and the status pages

You now need to set up the licenses for EBP and the applications it will run.

FTP to your app service (the ftp host and user name is under the app service/Properties) If the connection fails you may need to reset your deployment credentials - see earlier step Upload your elasticcobol.properties file to the D:\home\jes directory

Switch back to the CMD console

Copy elasticcobol.properties from the jes directory (do not MOVE it) to the ebp deployed directory.

That directory will be D:\Home\Site\wwwroot\bin\apache-tomcat-

8.0.44\webapps\ebp##nn.n.nn

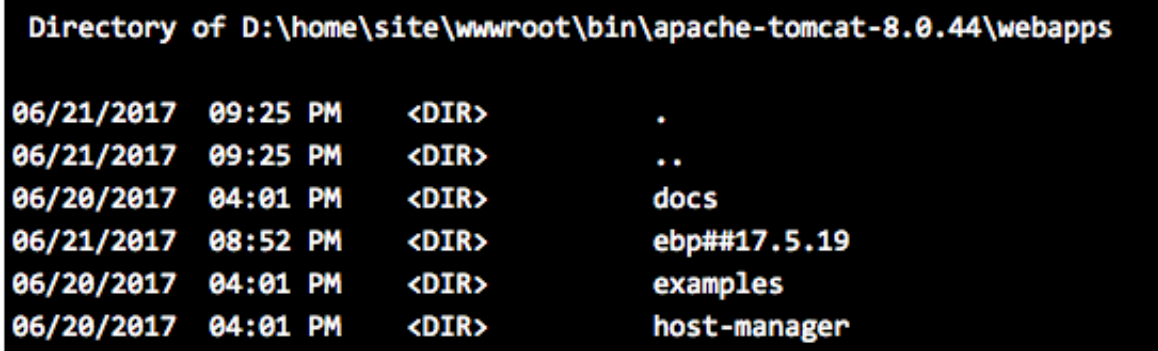

In that directory delete the licensing.properties file.

Switch back to the Tomcat manager tab and restart EBP:

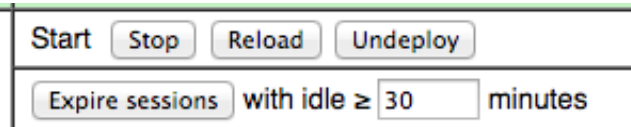

If the Reload is a text string not a button, refresh your browser.

Click the EBP url on the left and you will be taken to the EBP admin page. Click the config hyperlink:

Both the Dashboard and the System Operator Console control EBP through these Web services,

- · define new job class
- start job initiators of a specific class or list of classes
- . submit jobs to the input queue to be executed by initiators
- · list list job classes, job initiators, input jobs, job outputs, output datasets
- · cancel a running or queued job
- · purge output of a running or finished job
- · quiesce suspend job initiation, complete running jobs
- · stop running job initiators, halting job execution
- · undefine existing job classes, stopping all initiators of that class
- checkpoint a job by saving the current state (at the most recent completed job step)
- · restart a previously checkpointed (after last successful job step) or held job (at start)
- · lock cross EBP-Plex locking
- config the job entry subsystem
- console show EBP console messages

In the config section, set System Lib #2 to d:\home\jes\ListTable.jar in 'other' (see screen capture below) enter 'javacommand' (no quotes) and in the field next to it enter 'java -Dheirloom.licensefile=d:\home\jes\elasticcobol.properties' (no quotes)

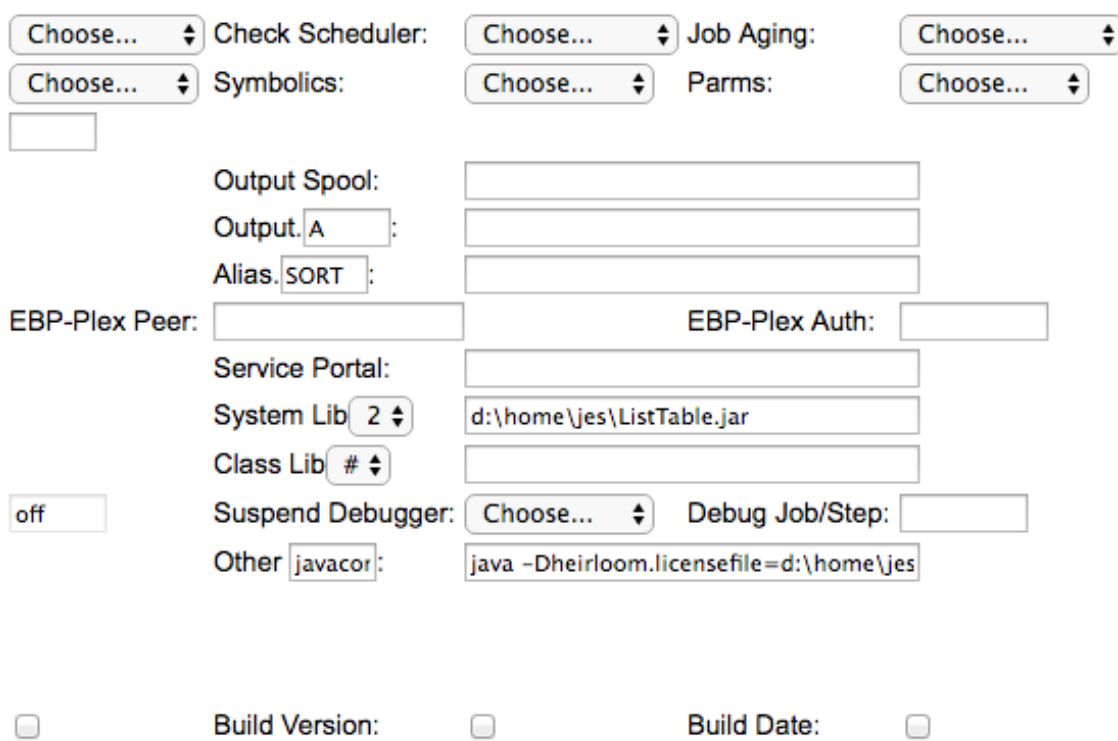

Click 'Save' to save the EBP configuration

Switch back to the Tomcat manager tab and restart EBP again:

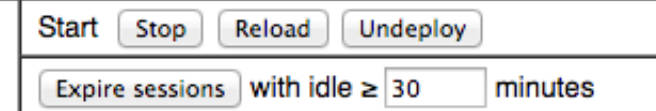

If the Reload is a text string not a button, refresh your browser.

Switch to the EBP admin page and click the 'System Operator Console':

You may also have deployed ESP to your virtual private cloud which controls EBPs v

Control this EBP with the System Operator Console.

Both the Dashboard and the System Operator Console control EBP through these W

- · define new job class
- etart inh initiatore of a enocific close or liet of closene

This will load the console and you should see it operating under your subscription email